# **Role Management & Validation Demo**

**Vijay Ramakrishnan**

**CSE686 – Internet Programming**

**Spring 2012**

**Reference: Role Demo and Validation demo – Prateek Maloo, TA CSE 686, spring 2011**

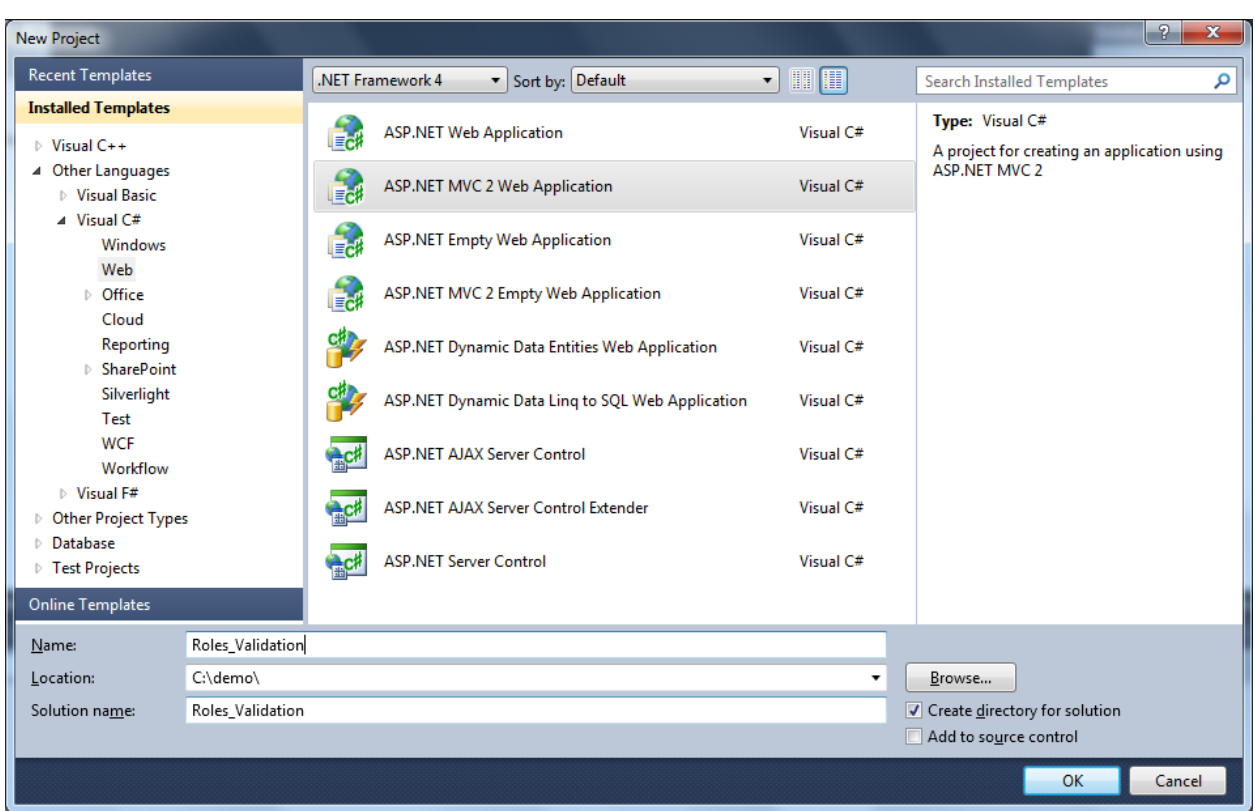

## **STEP 1: Create a new ASP.Net MVC2 Web Application**

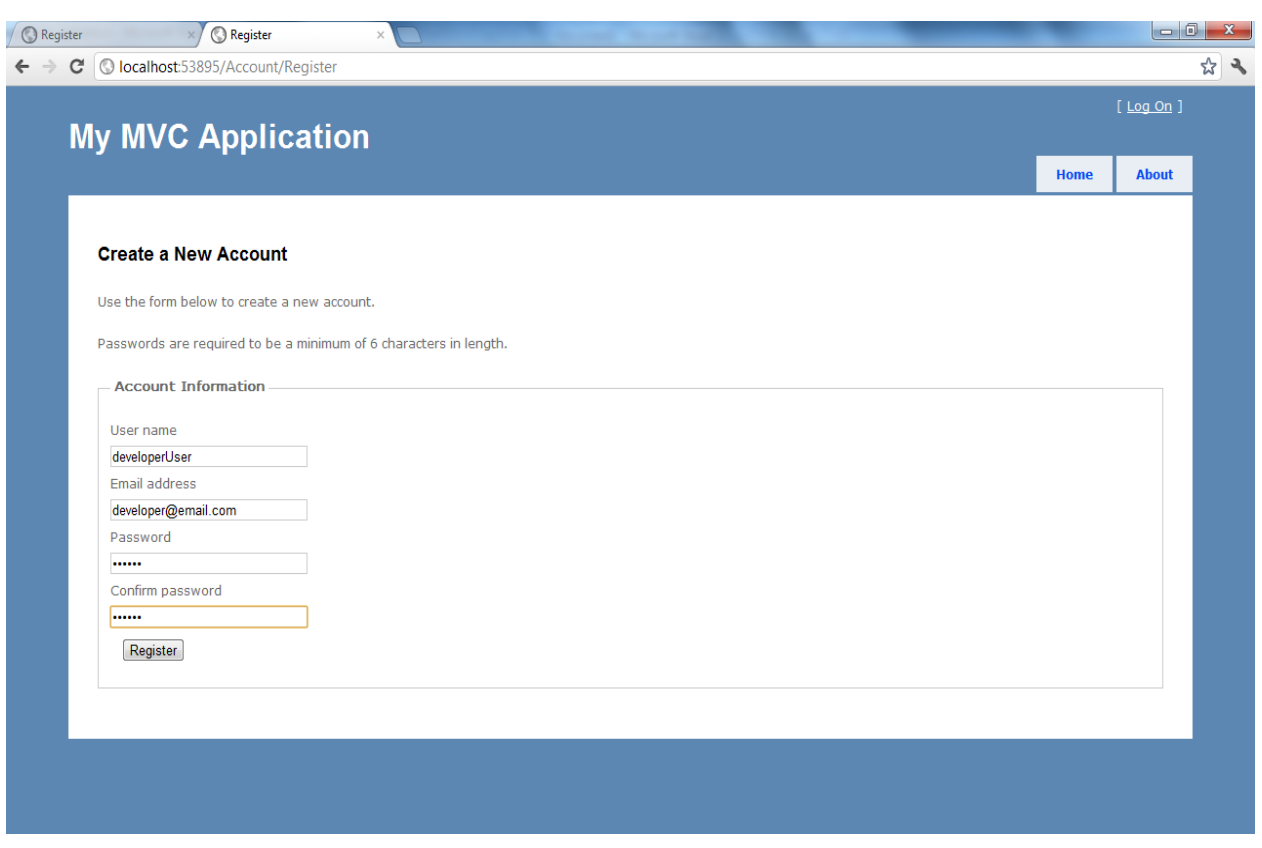

**STEP 2: Run the application and click on [Log On] button, then click Register**

**Create the following userid's**

- **1. developerUser**
- **2. managerUser**
- **3. customerUser**

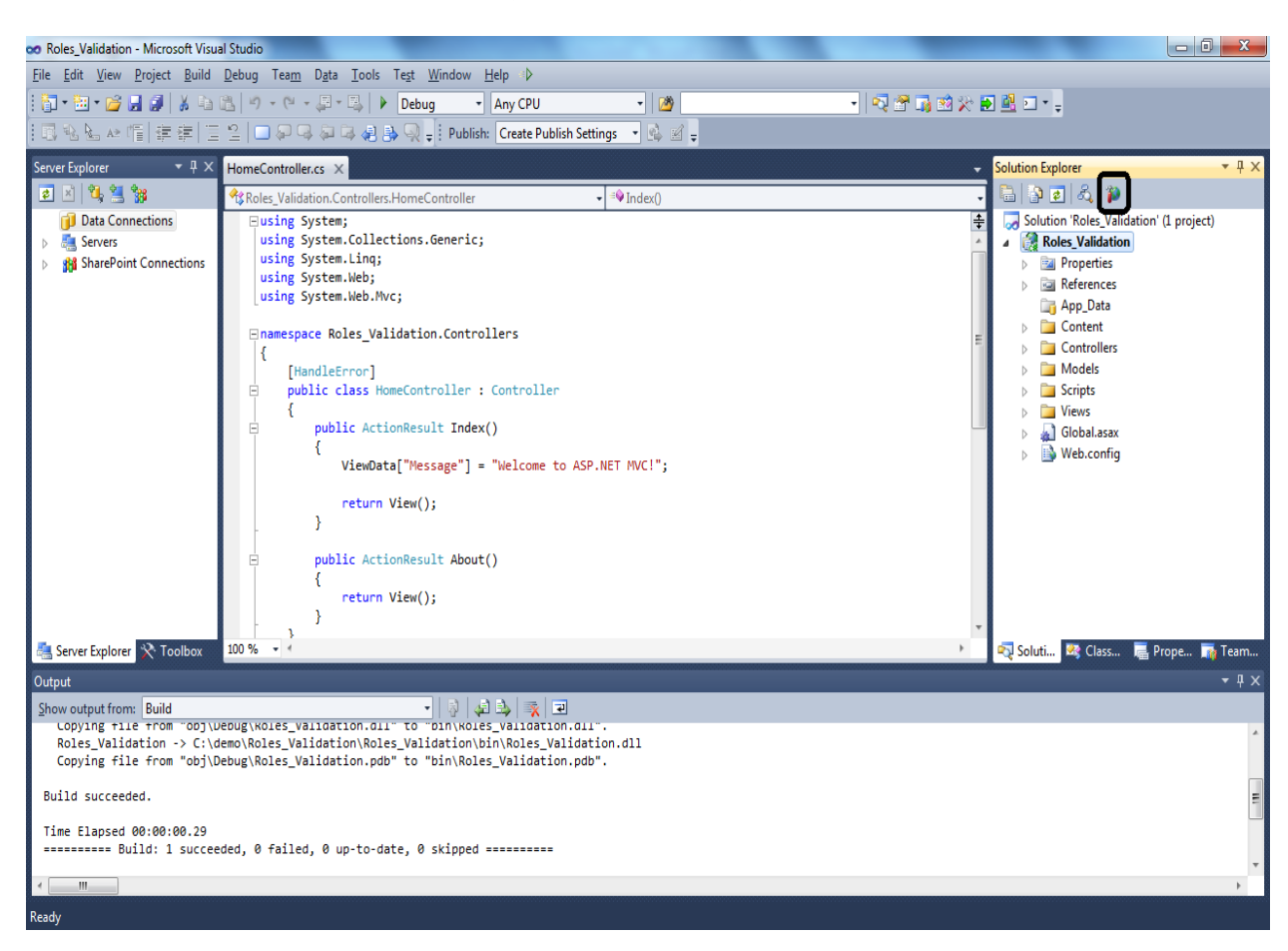

#### **STEP 3: Start the ASP.Net configuration manager**

#### **STEP 4: Click on Security**

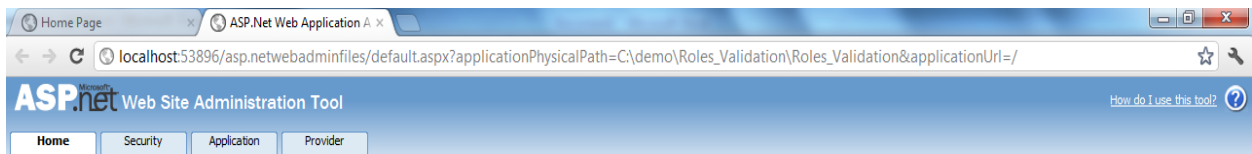

#### Welcome to the Web Site Administration Tool

**Application:/** Current User Name: VRK-WORK-PC\VRK-WORK Enables you to set up and edit users, roles, and access permissions for your site.<br>
Application Configuration Enables you to manage your application's configuration settings.<br>
Provider Configuration Enables you to specify

#### **STEP 5: Click on Enable Roles**

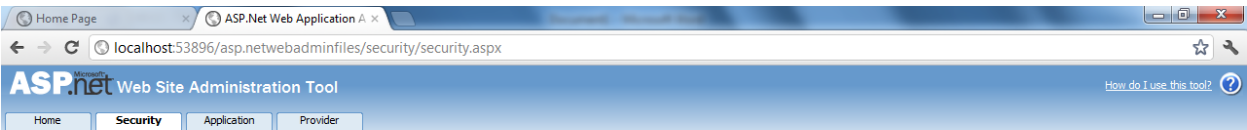

You can use the Web Site Administration Tool to manage all the security settings for your application. You can set up users and passwords (authentication), create roles (groups of users), and create permissions (rules for controlling access to parts of your application).

By default, user information is stored in a Microsoft SQL Server Express database in the Data folder of your Web site. If you want to store user information in a different database,<br>use the Provider tab to select a differe

Use the security Setup Wizard to configure security step by step.

Click the links in the table to manage the settings for your application.

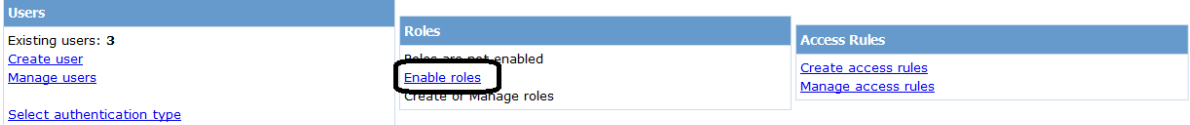

#### **STEP 6: Click on Create or Manage roles**

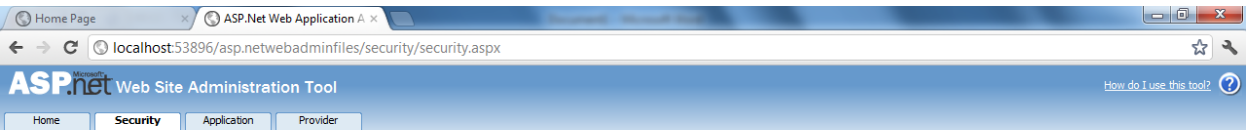

You can use the Web Site Administration Tool to manage all the security settings for your application. You can set up users and passwords (authentication), create roles (groups of users), and create permissions (rules for controlling access to parts of your application).

By default, user information is stored in a Microsoft SQL Server Express database in the Data folder of your Web site. If you want to store user information in a different database,<br>use the Provider tab to select a differe

Use the security Setup Wizard to configure security step by step.

Click the links in the table to manage the settings for your application.

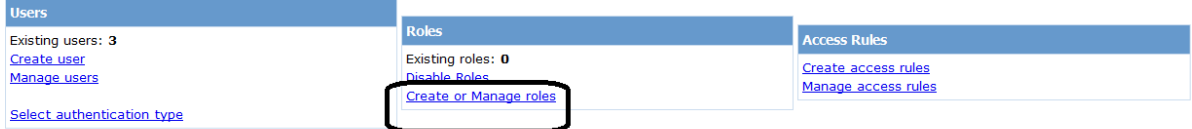

### STEP 7: Add 3 roles - developer, manager and customer

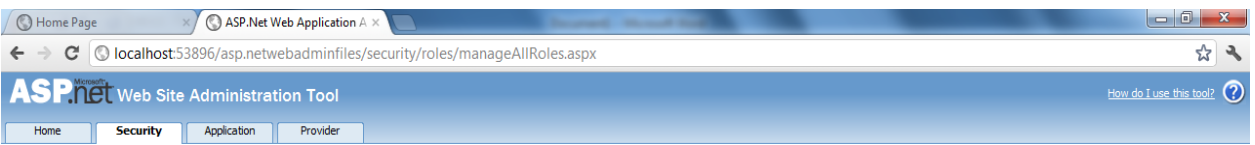

You can optionally add roles, or groups, that enable you to allow or deny groups of<br>users access to specific folders in your Web site. For example, you might create roles<br>such as "managers," "sales," or "members," each wit folders.

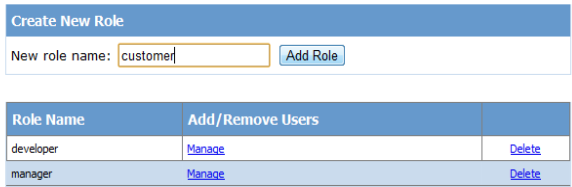

 $Back$ 

## STEP 8: Click on manage for a specific role

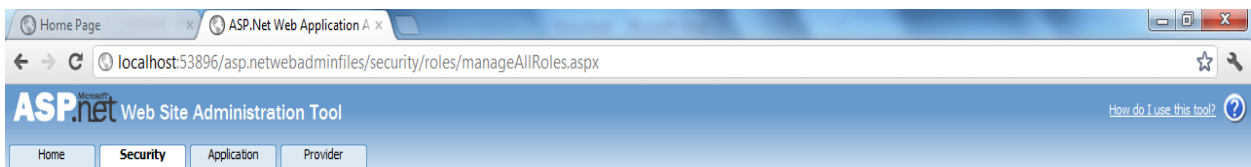

You can optionally add roles, or groups, that enable you to allow or deny groups of users access to specific folders in your Web site. For example, you might create roles such as "managers," "sales," or "members," each with different access to specific folders.

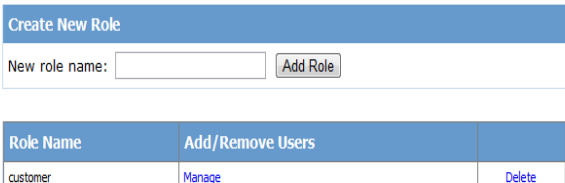

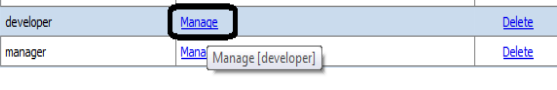

**Back** 

javascript:\_doPostBack('ctl00\$ctl00\$ctl00\$content\$content\$content\$dataGrid\$ctl03\$linkButton1',")

## **STEP 9: Search for all users and assign the role to single user or multiple users**

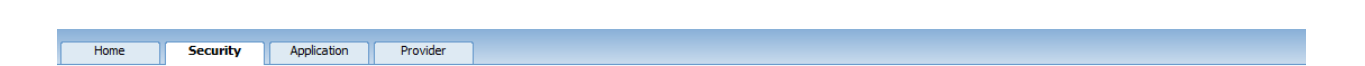

Use this page to manage the members in the specified role. To add a user to the role, search for the user name and then select User Is In Role for that user.

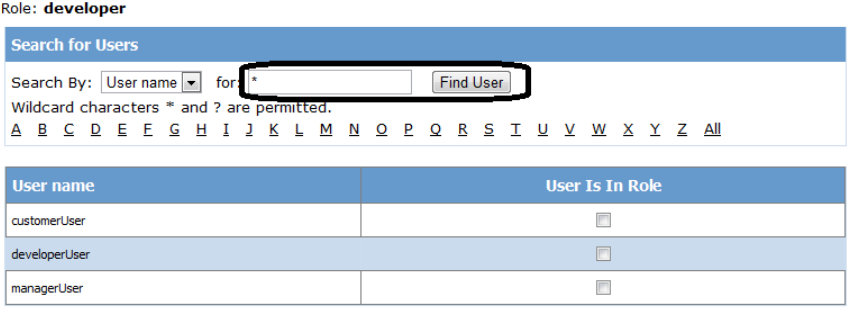

### STEP 9: Alternatively, go to Security tab and click manage users

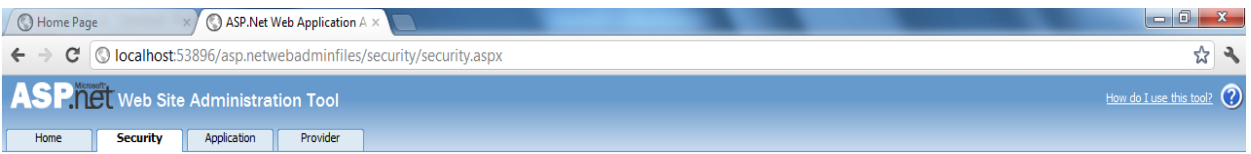

You can use the Web Site Administration Tool to manage all the security settings for your application. You can set up users and passwords (authentication), create roles (groups of users), and create permissions (rules for controlling access to parts of your application).

By default, user information is stored in a Microsoft SQL Server Express database in the Data folder of your Web site. If you want to store user information in a different database, use the Provider tab to select a different provider.

Use the security Setup Wizard to configure security step by step.

Click the links in the table to manage the settings for your application.

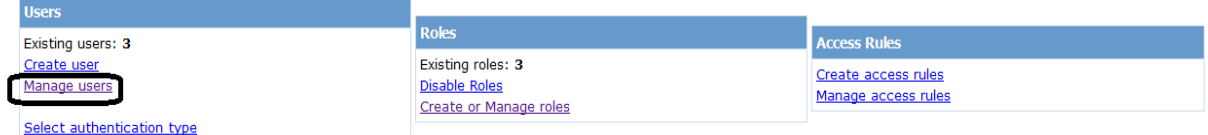

### STEP 10: Assign roles to each of the users

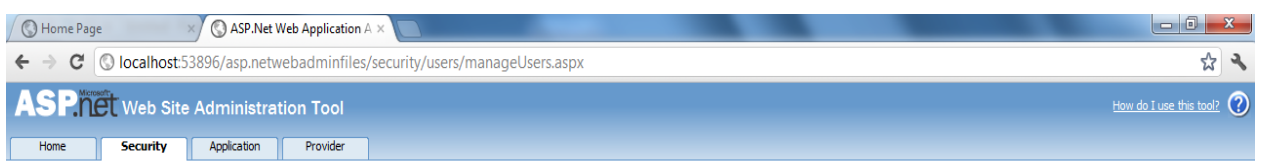

Click a row to select a user and then click Edit user to view or change the user's password or other properties. To assign roles to the selected user, select the appropriate check boxes on the right.

To prevent a user from logging into your application but retain his or her information in your database, set the status to inactive by clearing the check box.

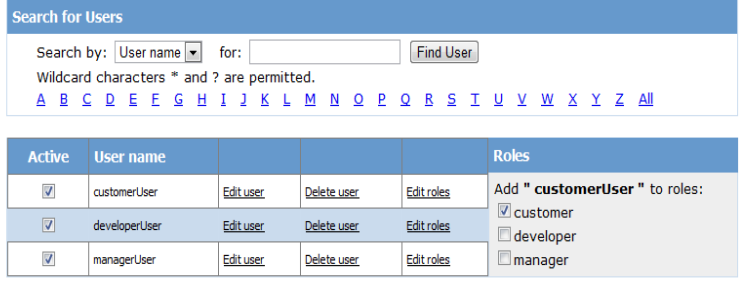

Create new user

 $Back$